# Internet Explorer モード (IE モード) の設定方法

※設定にあたっては社内のシステム担当者にご確認ください

#### **(1)Internet Explorer モードの設定方法**

- ブラウザ[Microsoft Edge]の画面右上の[…](設定など)をクリックします。
- メニューが表示されたら「設定」をクリックします。

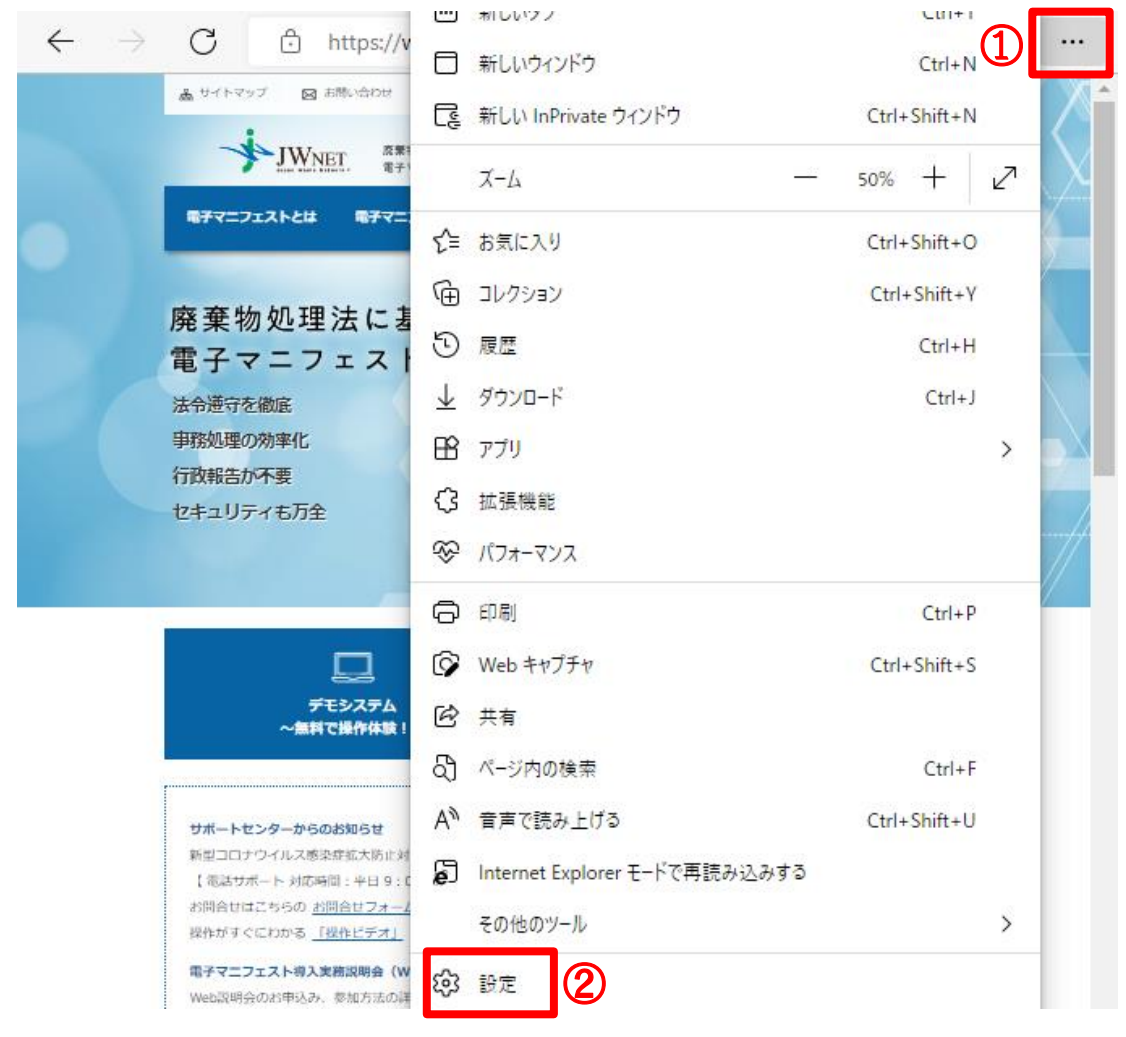

 「設定」メニュー左側の「既定のブラウザ―」を選択します。 画面右側に「Internet Explorer の互換性」メニューが表示されます。

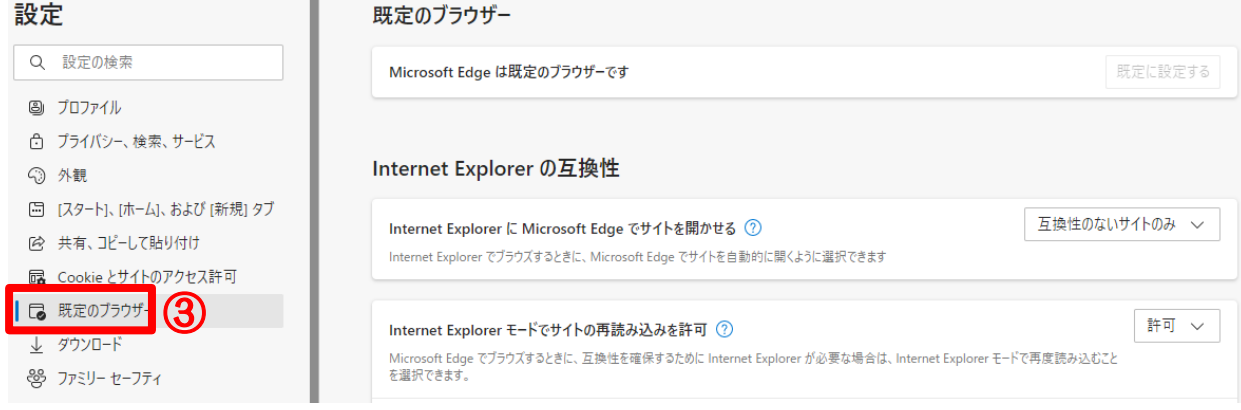

 「Internet Explorer の互換性」メニューの「Internet Explorer に Microsoft Edge でサイトを開かせ る」の設定を任意の項目(「互換性のないサイトのみ」または「常に(推奨)」)に変更します。 Internet Explorer の互換性

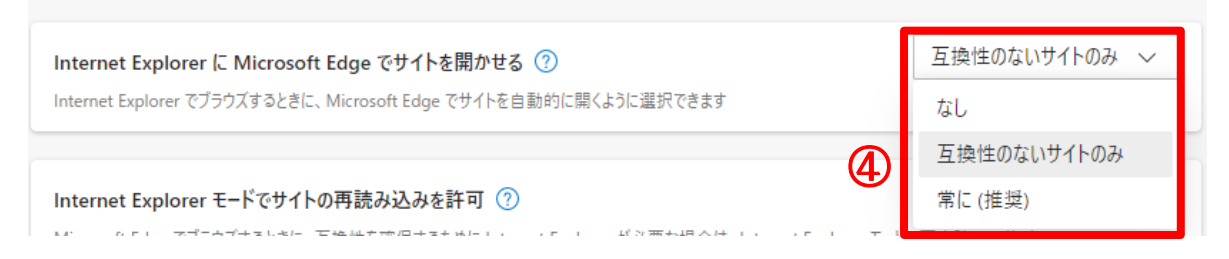

### 「Internet Explorer モードでサイトの再読み込みを許可」設定を「許可」に変更します。

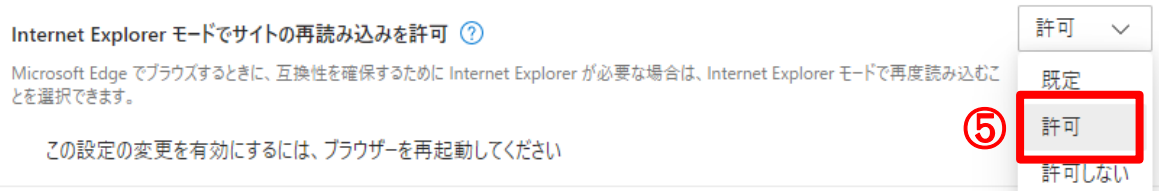

#### 設定を変更後、[再起動]ボタンをクリックすると設定が反映した状態で、Microsoft Edge が起動します。

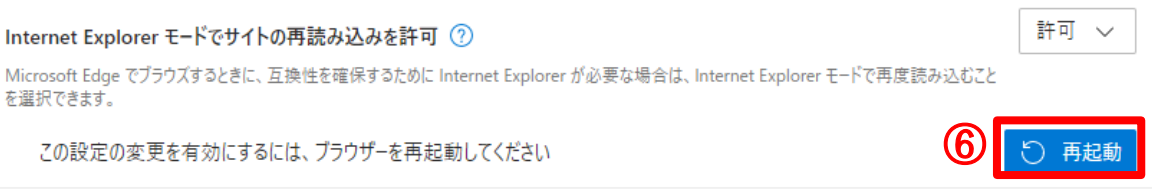

## **(2)Internet Explorer モードのご利用方法**

- ① JWNET のログイン画面を開いてから、画面右上の[…]をクリックします。
- ② [Internet Explorer モードで再度読み込む]をクリックすると、JWNET を Internet Explorer モード でご利用できます。
- ③ ポップアップが表示された場合は「完了」)をクリックすると閉じることができます。

(Internet Explorer モードで開いている間は、アドレスバーの左側に Internet Explorer のアイコンが 表示されます)

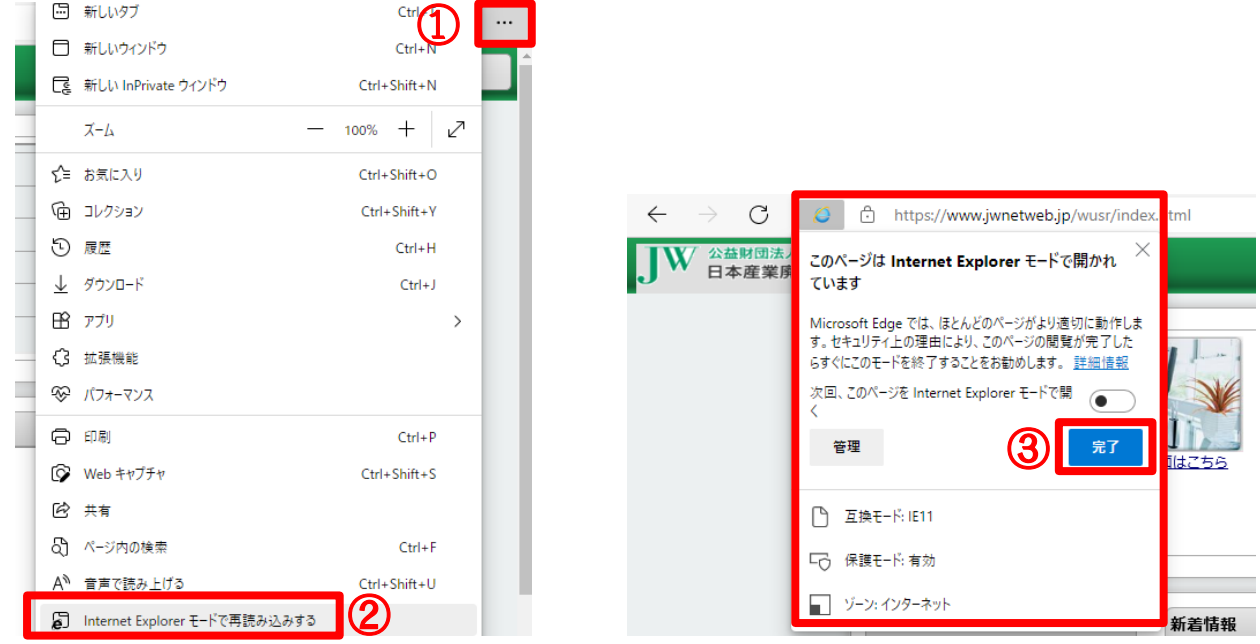

## **(3)Internet Explorer モードの終了方法**

① アドレスバーの下に、「Microsoft Edge で開く」ボタンが表示されますので、Internet Explorer モード を終了する場合は「Microsoft Edge で開く」ボタンをクリックします。

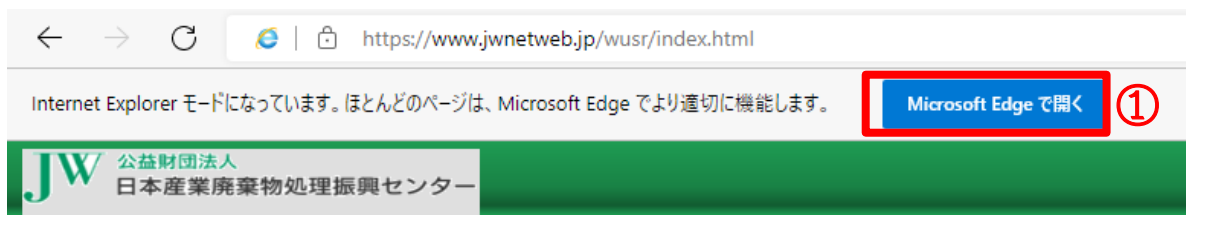

(アドレスバーの下に、「Microsoft Edge で開く」ボタンが表示されていない場合は、画面右上の[…]をク リックし [Internet Explorer モードを終了する]をクリックします)

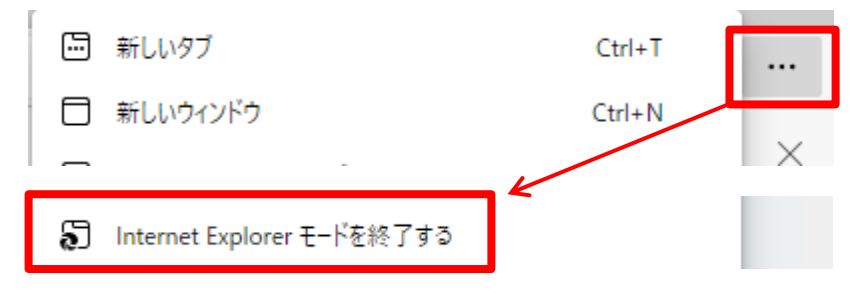